# **Εγχειρίδιο χρήσης Πλατφόρμας δήλωσης διόρθωσης τ.μ. ακινήτων**

# **Εγχειρίδιο χρήσης για υπάλληλο ΟΤΑ**

## **Είσοδος στη Κεντρική Πλατφόρμα Διαλειτουργικότητας govHUB**

Για να συνδεθείτε στην Κεντρική Πλατφόρμα Διαλειτουργικότητας govHUB πατήστε εδώ: [Αuth](http://auth.govhub.gr) [Govhub](http://auth.govhub.gr)

### **Διαχείριση Χρηστών**

Θα πρέπει ο διαχειριστής του δήμου εφόσον συνδεθεί, να επιλέξει στο μενού αριστερά την επιλογή Χρήστες και ύστερα να επιλέξει τον χρήστη στον οποίο θέλει να δώσει δικαιώματα για την εφαρμογή στην Πλατφόρμα δήλωσης διόρθωσης τ.μ. ακινήτων" ή να φτιάξει έναν νέο χρήστη.

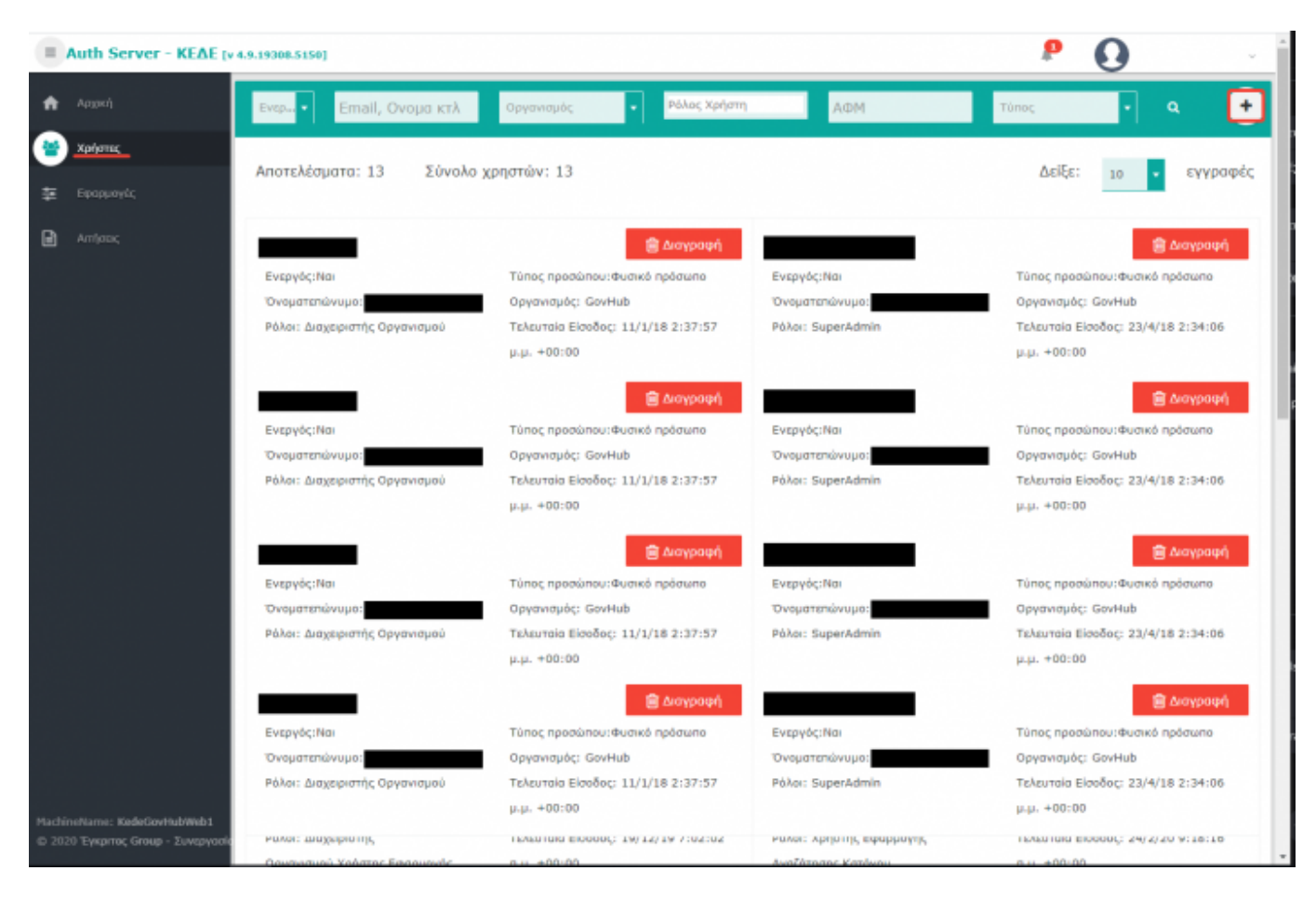

#### **Προσθήκη ρόλου σε χρήστη που υπάρχει ήδη**

[Πρέπει να γίνει επιλογή του χρήστη και προσθήκη του ρόλου "Χρήστης Εφαρμογής Δήλωσης](http://wiki.govhub.gr/lib/exe/detail.php?id=manualgovappe9&media=003.png) [Διόρθωσης τ.μ. Ακινήτων"](http://wiki.govhub.gr/lib/exe/detail.php?id=manualgovappe9&media=003.png)

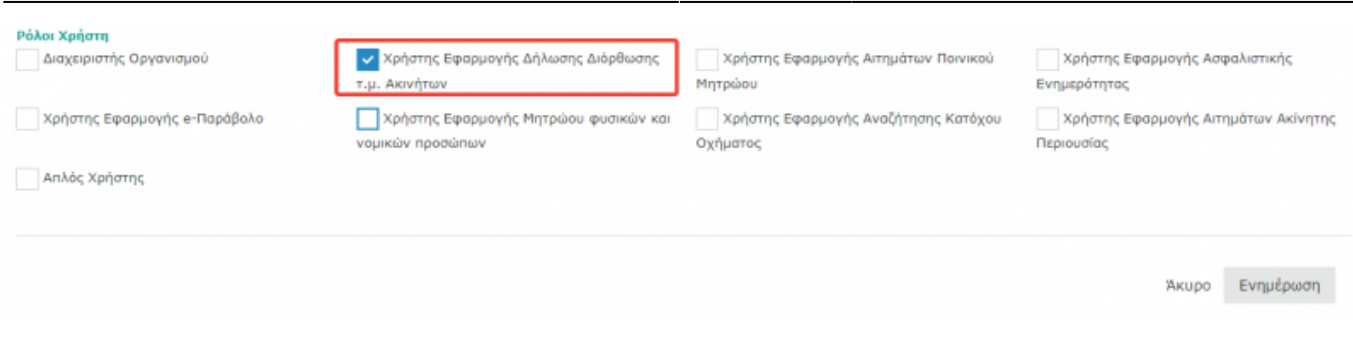

Last update: 2020/02/24 12:17 manualgovappe9 http://wiki.govhub.gr/doku.php?id=manualgovappe9

#### **Προσθήκη ρόλου σε νέο χρήστη (δημιουργία χρήστη)**

Η φόρμα δημιουργίας χρήστη είναι η από κάτω.

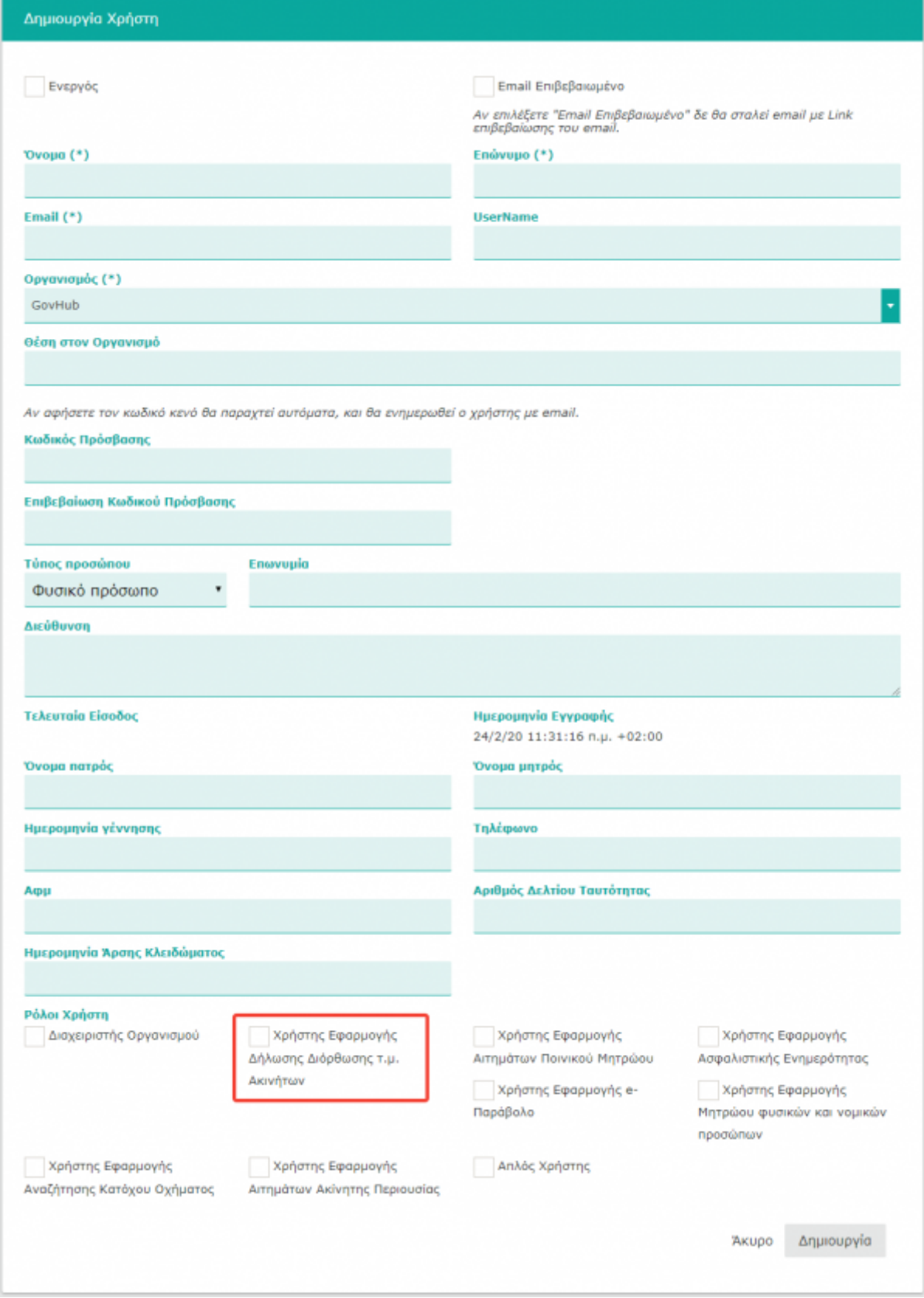

#### **Απαραίτητα πεδία**

Για τη δημιουργία νέου ενεργού χρήστη θα πρέπει να συμπληρωθούν τα εξής πεδία:

- Check την επιλογή **Ενεργός**
- Συμπλήρωση πεδίων:
- **Όνομα**
- **Επώνυμο**
- **Email**
- **Username**
- **Κωδικός Πρόσβασης** (Ο κωδικός θα πρέπει να έχει μέγεθος τουλάχιστον 8 χαρακτήρων)
- **Επιβεβαίωση Κωδικού Πρόσβασης**
- Επιλογή **Οργανισμού**
- **Ρόλοι χρηστών**:
- Χρήστης Εφαρμογής Δήλωσης Διόρθωσης τ.μ. Ακινήτων

#### **Σημειώσεις**

Αν δεν επιλέξετε την επιλογή **Email επιβεβαιωμένο** τότε μόλις δημιουργήσετε το χρήστη, θα σταλθεί email σ'αυτόν και θα πρέπει να το επιβεβαιώσει ώστε να μπορέσει να ενεργοποιήσει το λογαριασμό του.

From: <http://wiki.govhub.gr/>- **GovHub wiki**

Permanent link: **<http://wiki.govhub.gr/doku.php?id=manualgovappe9>**

Last update: **2020/02/24 12:17**

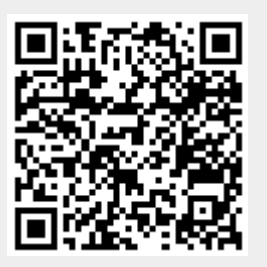